# **容量市場システムマニュアル**

# **#A30 おしらせ**

### **目次**

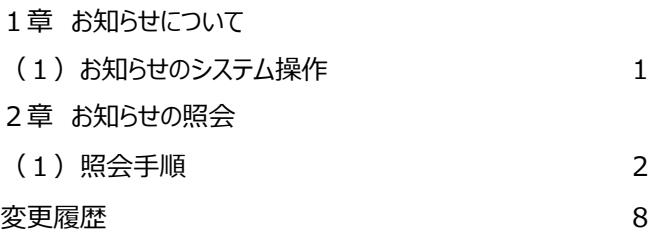

**電力広域的運営推進機関**

# **1章 お知らせについて**

#### **(1) お知らせのシステム操作**

お知らせのシステム操作は、以下のとおりです。

実施する操作に該当するページを参照してください。

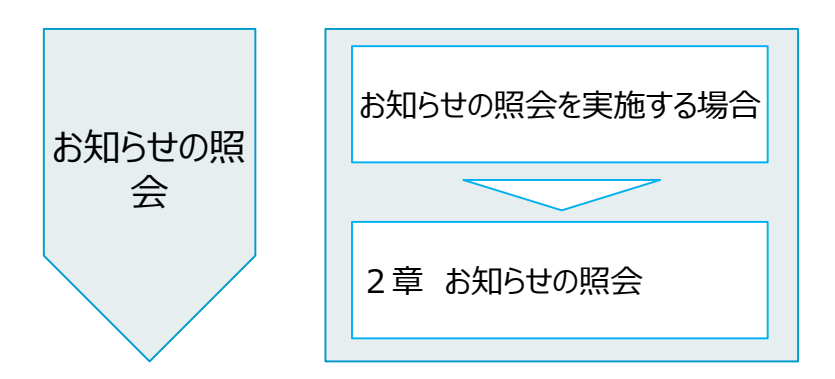

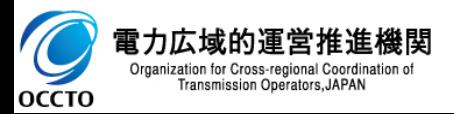

#### **(1)照会手順**

**① 画面左上部のメニューから、[お知らせ一覧画面]をクリックしてください。**

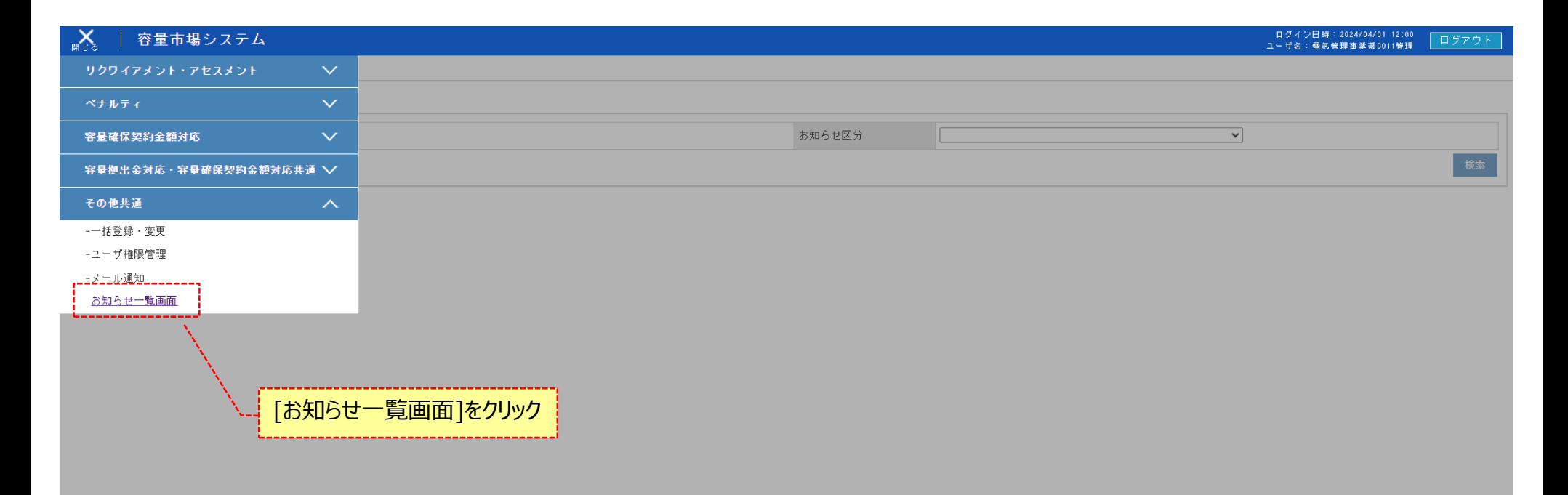

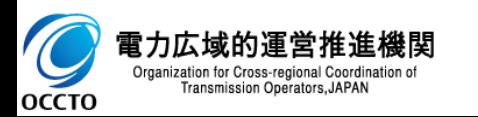

#### **(1)照会手順**

**② お知らせ一覧画面にて検索条件を入力した後、[検索]をクリックしてください。**

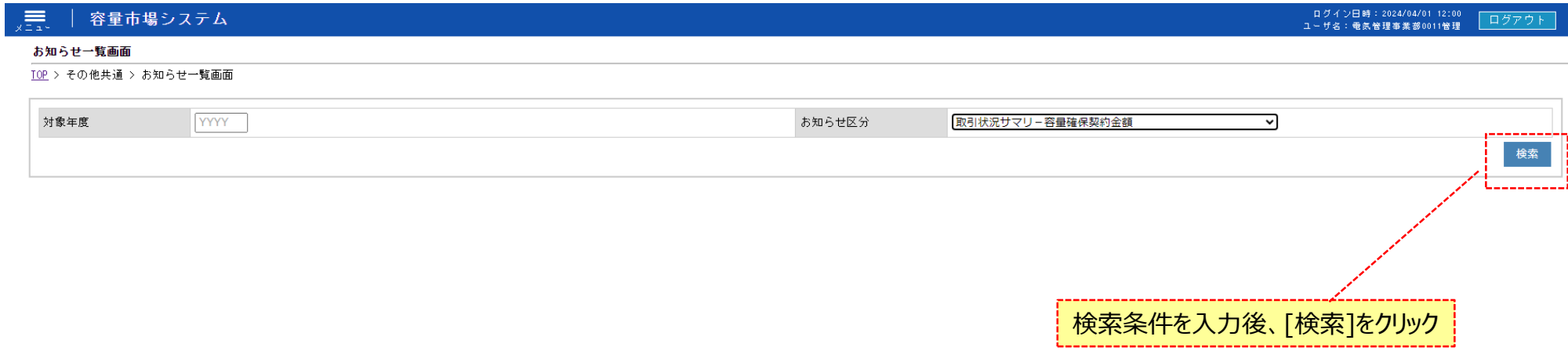

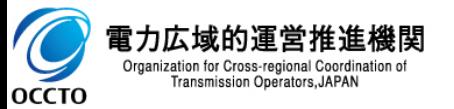

#### **(1)照会手順**

**③ 検索すると、お知らせ一覧の検索結果が表示されます。**

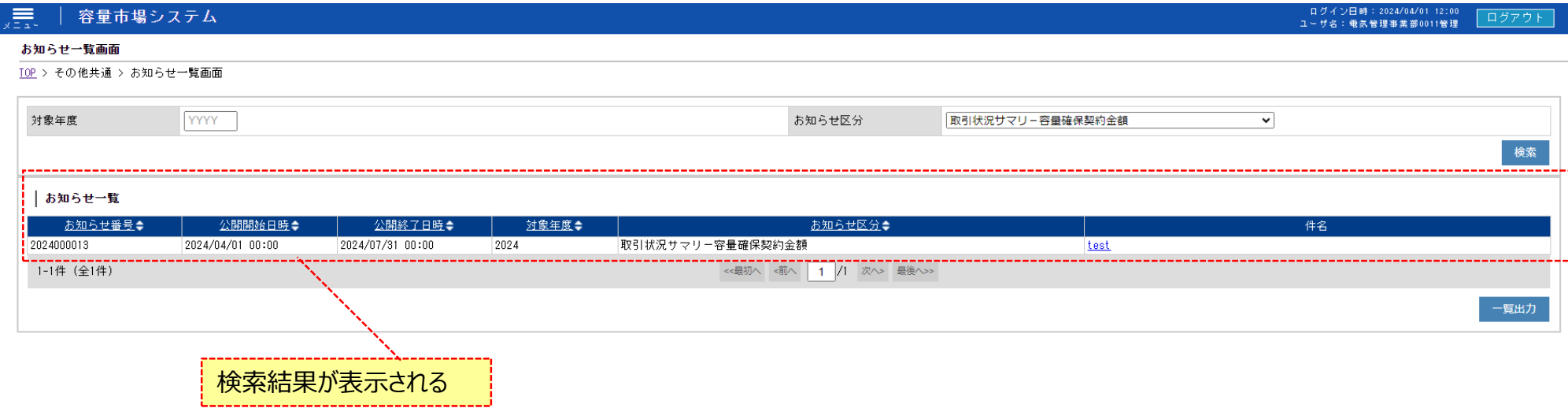

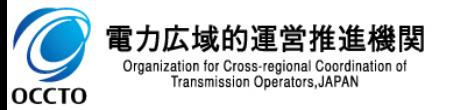

#### 5

#### **(1)照会手順**

**④ [一覧出力]をクリックすると、お知らせ一覧の表示内容がCSVでダウンロードされます。**

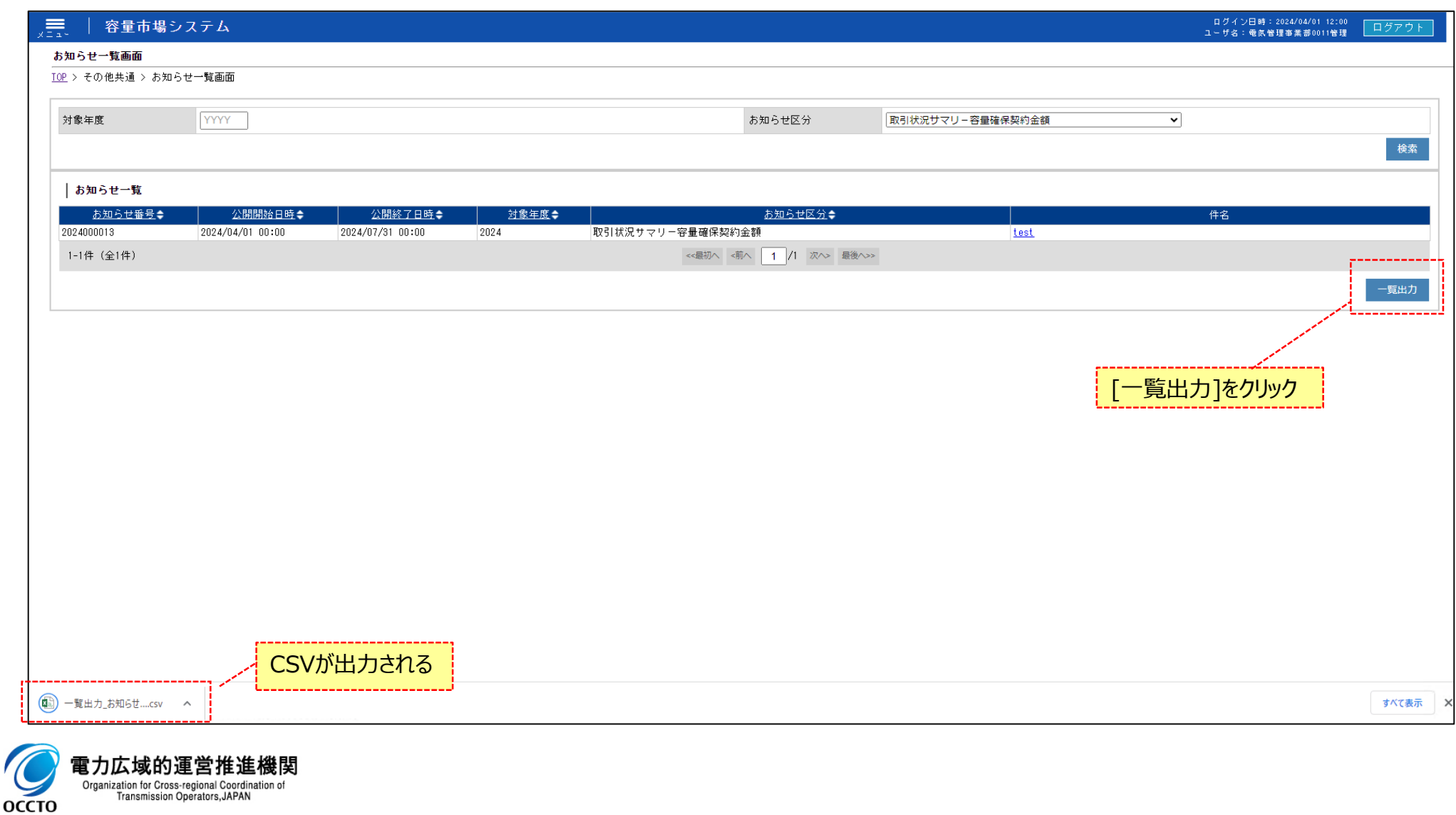

#### **(1)照会手順**

**⑤ お知らせ一覧の検索結果「件名」のリンクをクリックするとお知らせ登録・詳細画面へ遷移します。**

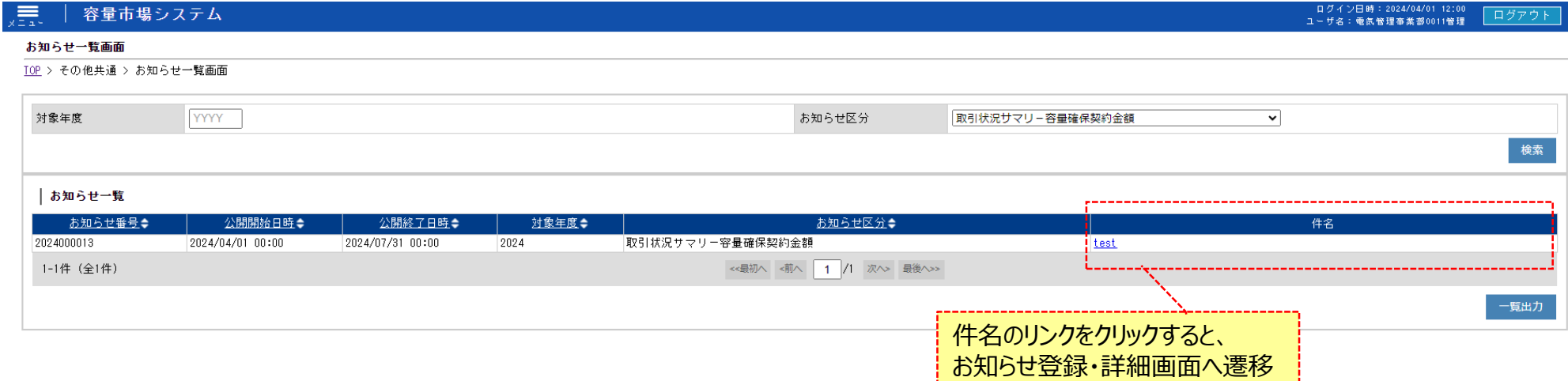

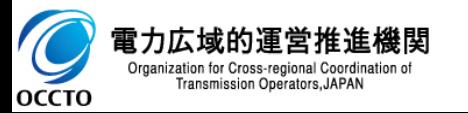

#### **(1)照会手順**

**⑥ お知らせ登録・詳細画面が表示されます。**

#### 晨 容量市場システム

#### お知らせ登録・詳細画面

TOP > その他共通 > <u>お知らせ一覧画面</u> > お知らせ登録・詳細画面

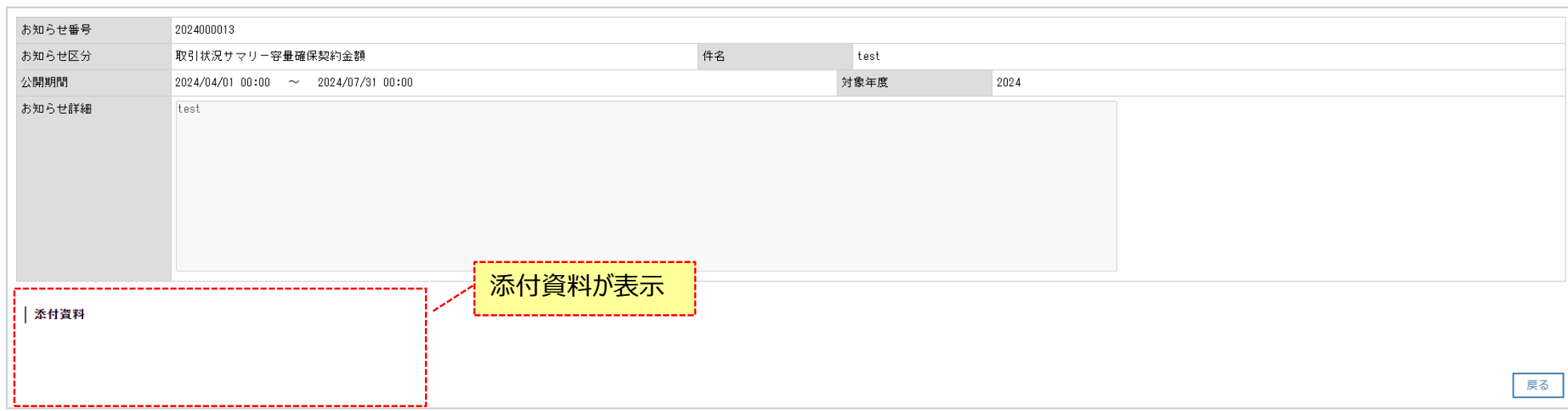

Copyright OCCTO. All Rights Reserved.

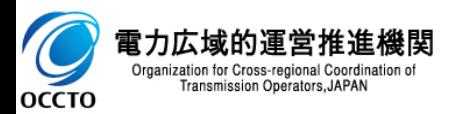

ログアウト

ログイン日時:2024/04/01 12:00<br>ユーザ名:電気管理事業部0011管理

# **変更履歴**

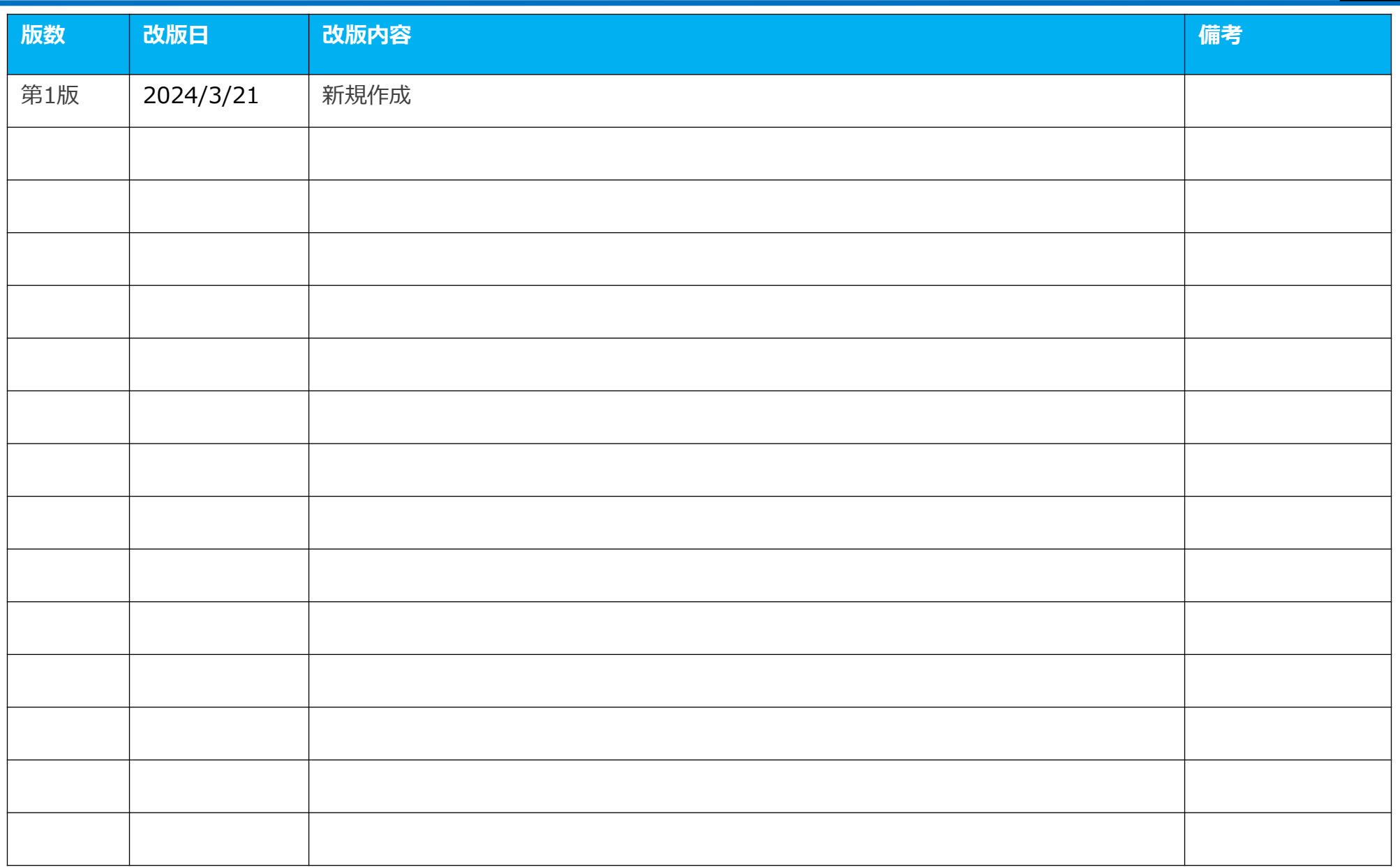

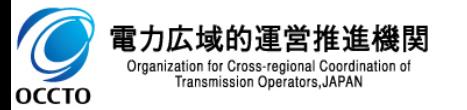